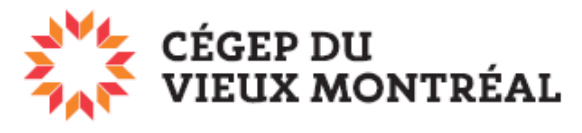

TION DES TECHNOLOGIES DE L'INFORMATION

## **Comment accéder au réseau sans fil eduroam à l'aide d'un PC fonctionnant sous Windows**

Le cégep du Vieux Montréal est membre du réseau eduroam qui regroupe toutes les [universités canadiennes et certains cégeps.](https://www.canarie.ca/fr/identite/institutions/) De fait, le réseau [eduroam](https://www.canarie.ca/fr/identite/eduroam/) est disponible dans plus de 70 pays et 170 000 emplacements à travers le monde.

Une fois que vous aurez connecté votre appareil mobile au réseau sans fil eduroam du CVM, vous pourrez accéder facilement à Internet au CVM et dans tous les sites affiliés au réseau eduroam. Voici comment faire.

- Cliquez sur l'icône wi-fi **<sup>66</sup>** dans le bandeau du bas, à droite.
- Dans le menu, sélectionnez « eduroam ».
- Cochez la case « Se connecter automatiquement ».
- Cliquez sur le bouton « Se connecter ».
- Vous verrez apparaître le message « Vérification de la configuration du réseau nécessaire ». Cliquez alors sur  $\mathbb{R}^{\otimes}$  Paramètres », dans le menu Windows ( $\blacksquare$  en bas complètement, à gauche) puis sélectionnez l'option « Réseau et Internet ».
- Cliquez ensuite sur « eduroam », puis entrez votre nom d'utilisateur, soit votre identifiant Office 365, ou encore

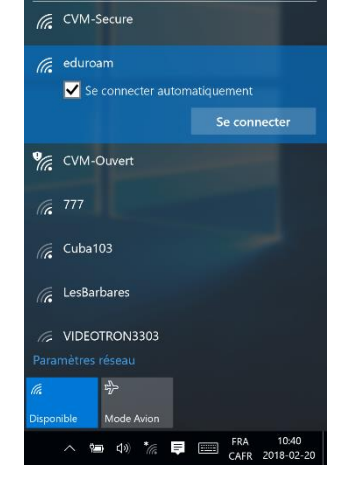

votre adresse courriel, si vous êtes un employé, ainsi que votre mot de passe pour accéder au réseau du CVM.

Une fois la procédure complétée, votre appareil sera alors connecté au réseau eduroam et s'y reconnectera automatiquement chaque fois que vous viendrez au CVM.

Il est toutefois possible que vous ayez à vous reconnecter lorsque vous irez dans un autre établissement affilié au réseau.